# Lietotāju aktualizācijas pamācība iestādes administratoram

Autorizējoties Publikāciju vadības sistēmā, Jums būs redzams informatīvs logs ar divām izvēles iespējām:

**AKTUALIZĒT IESTĀDI** 

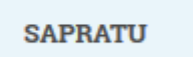

- 1. "Aktualizēt iestādi" nospiežot ielādēsies aktualizācijas forma.
- 2. "Sapratu" nospiežot Jūs varēsiet turpināt savu darbu Publikāciju vadības sistēmā un būsiet iepazinies ar sniegto informāciju, un piekrītat, ka aktualizēsiet iestādi konkrētajā laika periodā.

Nospiežot izvēlni "Aktualizēt iestādi", tiek atvērta aktualizācijas forma, kas ir aprakstīta 1. solī.

#### **1. Iestādes profila ievade**

Šajā solī varat izmainīt iestādes informāciju – adresi, tālruni, e-pastu, interneta adresi, pircēja profila adresi, iestādes veidu, darbības jomu. Tādu informāciju kā iestādes nosaukumu, nosaukuma saīsinājumu un reģistrācijas numuru mainām tikai uz iesnieguma pamata (paraugs pieejams, nosūtot pieprasījumu uz [atbalsts@iub.gov.lv\)](mailto:atbalsts@iub.gov.lv).

Ja Jums nav savas interneta adreses un pircēja profila adreses, norādiet kādas augstākas institūcijas interneta adresi.

Izmainām visu nepieciešamo informāciju un spiežam "Tālāk" **TĀLĀK** 

# **2. Administratora informācijas ievade**

Šajā solī varat izmainīt Administratora (iestādes aktualizētāja) informāciju – e-pasta adresi, vārdu, uzvārdu, ieņemamo amatu, tālruni, faksu.

TĀLĀK Izmainām visu nepieciešamo informāciju un spiežam "Tālāk"

2.1. Ja Jūs esat vienīgais lietotājs iestādē un arī administrators, tad pēc šī soļa Jūs pārejat uz 5. un 6. soli.

# **3. Lietotāju saraksts**

Tiek ielasīts viss lietotāju saraksts, kurā ir jāatzīmē lietotāji, kas ir aktuāli. **Lietotāji, kas netiks atzīmēti, tiks automātiski dzēsti.** 

TĀLĀK

Atzīmējam iestādes aktuālos lietotājus un spiežam "Tālāk"

### **4. Lietotāju informācijas ievade**

Pēc kārtas tiek attēloti Jūsu atzīmētie aktuālie lietotāji, kuriem Jūs varat mainīt – e-pasta adresi, vārdu, uzvārdu, ieņemamo amatu, tālruni, faksu. Spiežot "Tālāk", tiek attēlots nākamais lietotājs. Pie pēdējā lietotāja tiek piedāvāts "Saglabāt un pievienot jaunu lietotāju" vai "Saglabāt un pabeigt aktualizāciju".

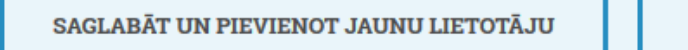

SAGLABĀT UN PABEIGT AKTUALIZĀCIJU

### **5. Saglabāt un pievienot jaunu lietotāju**

Nospiežot "Saglabāt un pievienot jaunu lietotāju", tiek atvērta tukša forma, kur Jūs varat aizpildīt informāciju par jaunu lietotāju. Kad informācija ievadīta, Jūs varat turpināt pievienot jaunus lietotājus vai spiest "Saglabāt un pabeigt aktualizāciju".

#### **6. Saglabāt un pabeigt aktualizāciju**

Ja Jums nav vajadzības pievienot jaunus lietotājus, spiežam "Saglabāt un pabeigt aktualizāciju".

Pēc izvēlnes "Saglabāt un pabeigt aktualizāciju" nospiešanas tiek nosūtītas pieejas paroles jaunajiem lietotājiem (ja tādi ir pievienoti) un tiek attēlots informatīvs teksts:

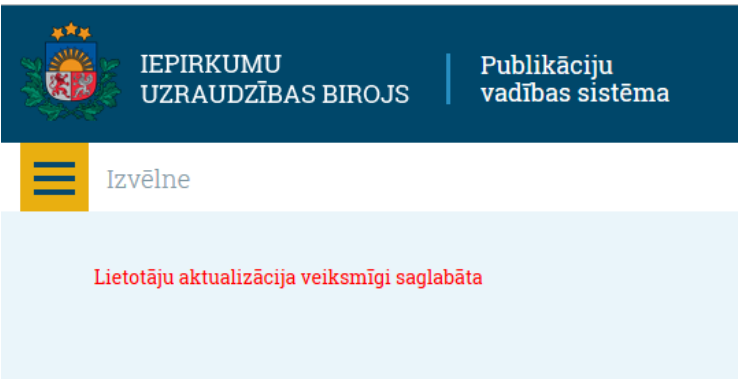

Aktualizācija ir veiksmīgi noslēgusies un varat turpināt savu darbu Publikāciju vadības sistēmā.

#### **Jautājumi un atbildes**

 $\triangleright$  Kas notiks, ja neaktualizēsim iestādi konkrētajā laika periodā?

Jūsu iestādes lietotājiem tika attēlots informatīvs paziņojums ar vienu iespēju "Iziet", līdz ar to nevarēsiet izmantot Publikāciju vadības sistēmu. Vienīgais lietotājs, kas varēs veikt sistēmā darbības, būs iestādes administrators, kuram, autorizējoties sistēmā, būs pieejama tikai viena izvēlne "Aktualizēt iestādi". Kad administrators būs aktualizējis iestādi, lietotāji varēs atkal izmantot Publikāciju vadības sistēmu.

 Vai iestādes lietotājs var veikt aktualizāciju, ja iestādē vairs nestrādā iepriekšējais iestādes administrators?

Iestādes lietotājs aktualizāciju nevarēs veikt, līdz ar to vispirms jāveic administratora informācijas maiņa (iesnieguma paraugu par iestādes administratora maiņu var saņemt, nosūtot pieprasījumu uz [atbalsts@iub.gov.lv\)](mailto:atbalsts@iub.gov.lv). Pēc tam jaunais iestādes administrators varēs autorizēties Publikāciju vadības sistēmā un veikt lietotāju aktualizāciju.